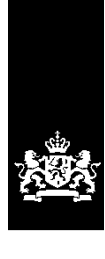

Dienst Uitvoering Onderwijs<br>Ministerie van Onderwijs, Cultuur en<br>Wetenschap

# Instructie GIR Handhaven Rapport in postvak 'Nieuwe locaties' afhandelen

Juni 2023 Versie 23.2.0 Inhoudsopgave:

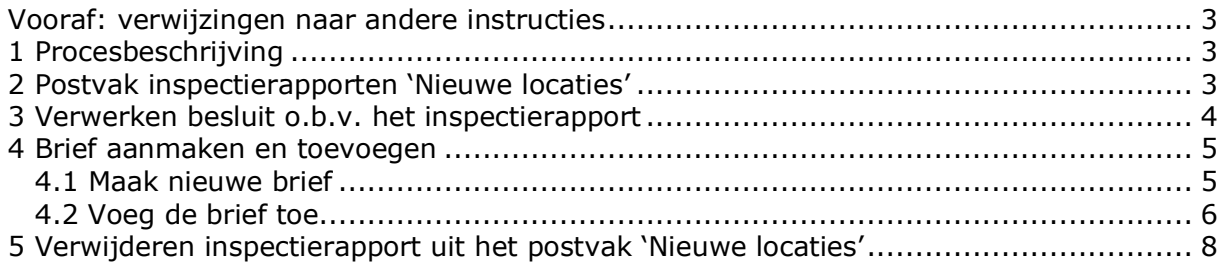

## <span id="page-2-0"></span>**Vooraf: verwijzingen naar andere instructies**

In deze instructie wordt een aantal keren in blauwe blokken verwezen naar andere instructies en gebruikershandleidingen. Deze handleidingen en instructies vindt u, net als deze, op duo.nl/kinderopvang, Landelijk Register Kinderopvang, onder Handleidingen en instructies.

## <span id="page-2-1"></span>**1 Procesbeschrijving**

Nadat een nieuwe aanvraag is verwerkt in het LRK, geeft u de GGD opdracht om een onderzoek uit te voeren. Nadat dit inspectieonderzoek in GIR Inspecteren door de GGD is afgesloten, komt het inspectierapport in het postvak 'Nieuwe locaties' in GIR Handhaven. Alle kinderopvangvoorzieningen in deze werkvoorraad hebben de status 'Aangemeld'.

## <span id="page-2-2"></span>**2 Postvak inspectierapporten 'Nieuwe locaties'**

In het postvak 'Nieuwe locaties' zijn alle definitieve inspectierapporten van nieuwe locaties van de GGD zichtbaar. Dit worden de onderzoeken voor registratie genoemd. Ook wordt de uiterste datum van de 10-wekenbeslistermijn getoond waarbinnen de gemeente een definitief besluit moet nemen. Veertien dagen voor de deadline van het besluit komt er een teken  $\bullet$  voor de datum om de gemeente extra te attenderen op de naderende deadline.

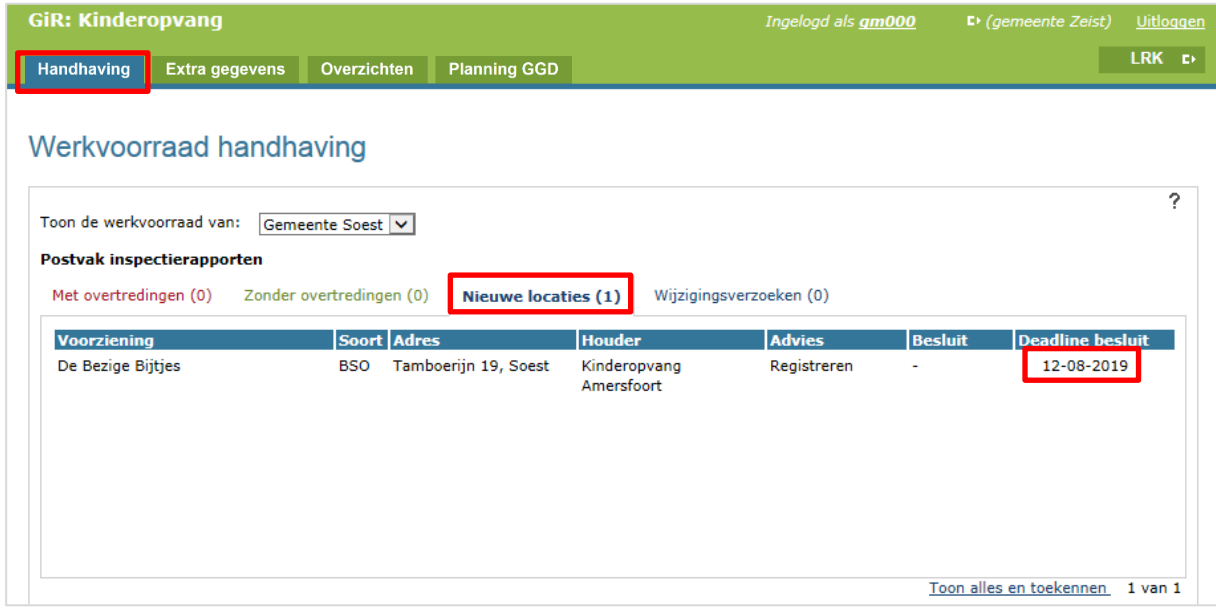

**Let op:** Zolang het inspectieonderzoek niet is afgesloten door de GGD is de termijnbewaking niet zichtbaar in GIR HH. Daarom is het belangrijk dat u als gemeente ook altijd zelf de 10-wekentermijn bewaakt. U kunt hiervoor een overzicht uitdraaien uit GIR HH. Dit overzicht draait u uit in de werkvoorraad handhaving, helemaal onderaan de pagina. In het overzicht kunt u zien welke voorzieningen de status 'Aangemeld' hebben en hoe lang deze status al van kracht is.

Meer informatie over het overzicht dat u vanuit GIR Handhaven kunt genereren, leest u in de *Gebruikershandleiding Overzichten.*

## <span id="page-3-0"></span>**3 Verwerken besluit o.b.v. het inspectierapport**

Op basis van het inspectierapport neemt de gemeente een besluit om wel of geen toestemming tot exploitatie te verlenen.

• Klik op het inspectierapport om het te openen

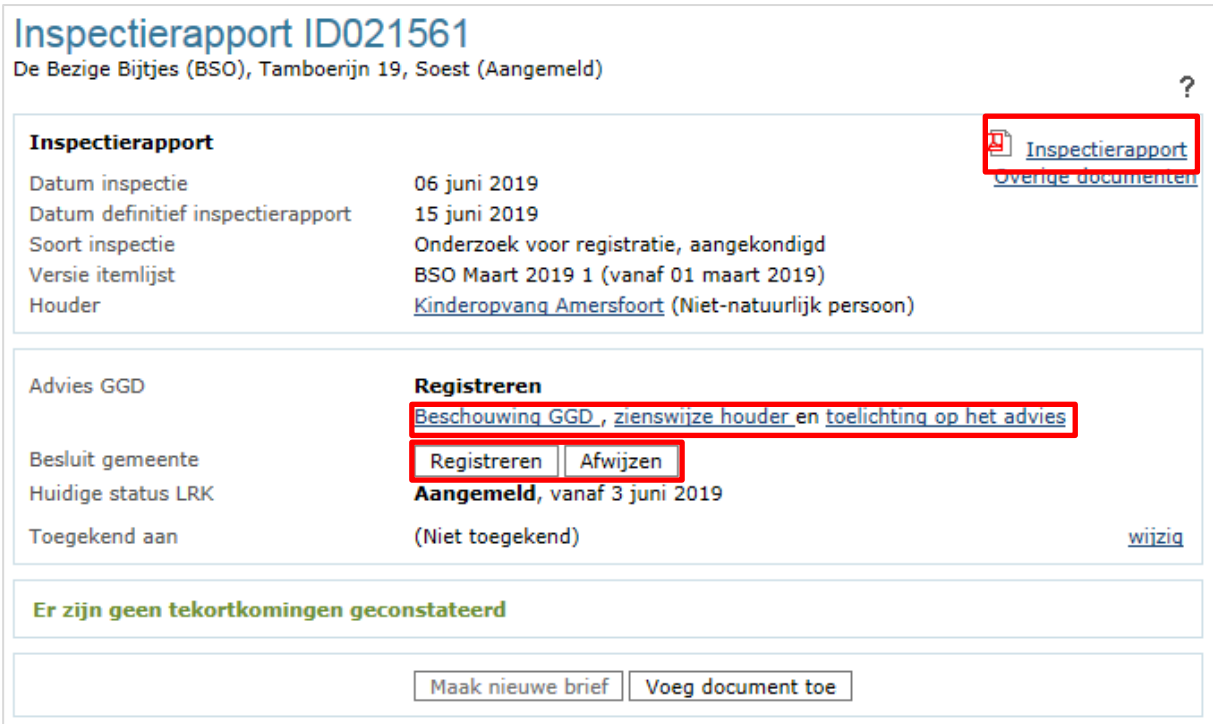

- Lees het inspectierapport
- Lees de beschouwing van de GGD, de zienswijze van de houder en de toelichting op het advies.
- Leg de beslissing 'Registreren' of 'Afwijzen' vast

GIR HH controleert of de beslissing overeenkomt met de status in het LRK. Dat is nog niet het geval. De status van de voorziening moet aangepast worden.

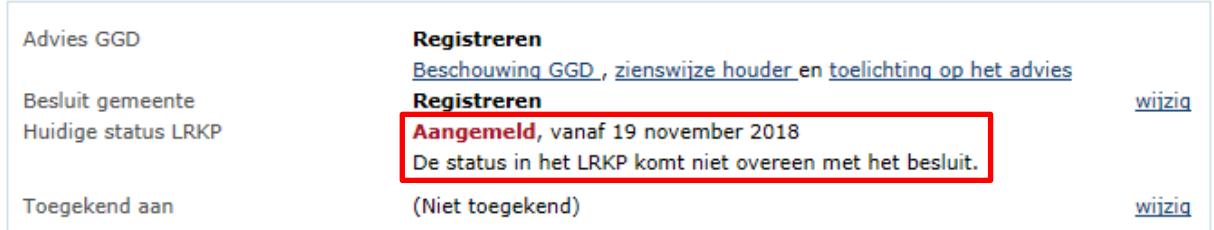

- Verwerk het besluit in het LRK:
	- ➢ Registreren: u wijzigt de status van 'Aangemeld' naar de status 'Geregistreerd'.
	- ➢ Afwijzen: u wijzigt de status van 'Aangemeld' naar de status 'Afgewezen'.

Meer over het wijzigen van de status van een voorziening leest u in de *Instructie Wijzigingen voorzieningen verwerken*.

### <span id="page-4-0"></span>**4 Brief aanmaken en toevoegen**

Het is in GIR Handhaven mogelijk om standaardbrieven, opgesteld door de VNG, te gebruiken. Het gebruik van deze standaardbrieven is niet verplicht.

## <span id="page-4-1"></span>**4.1 Maak nieuwe brief**

Nadat de beslissing is genomen en de status is gewijzigd in het LRK, moet de houder hiervan op de hoogte worden gebracht. U kunt een standaardbrief genereren met de knop 'Maak nieuwe brief'. Op basis van o.a. het soort onderzoek en de beslissing wordt de standaardbrief in Word geopend.

• Klik op 'Maak nieuwe brief'

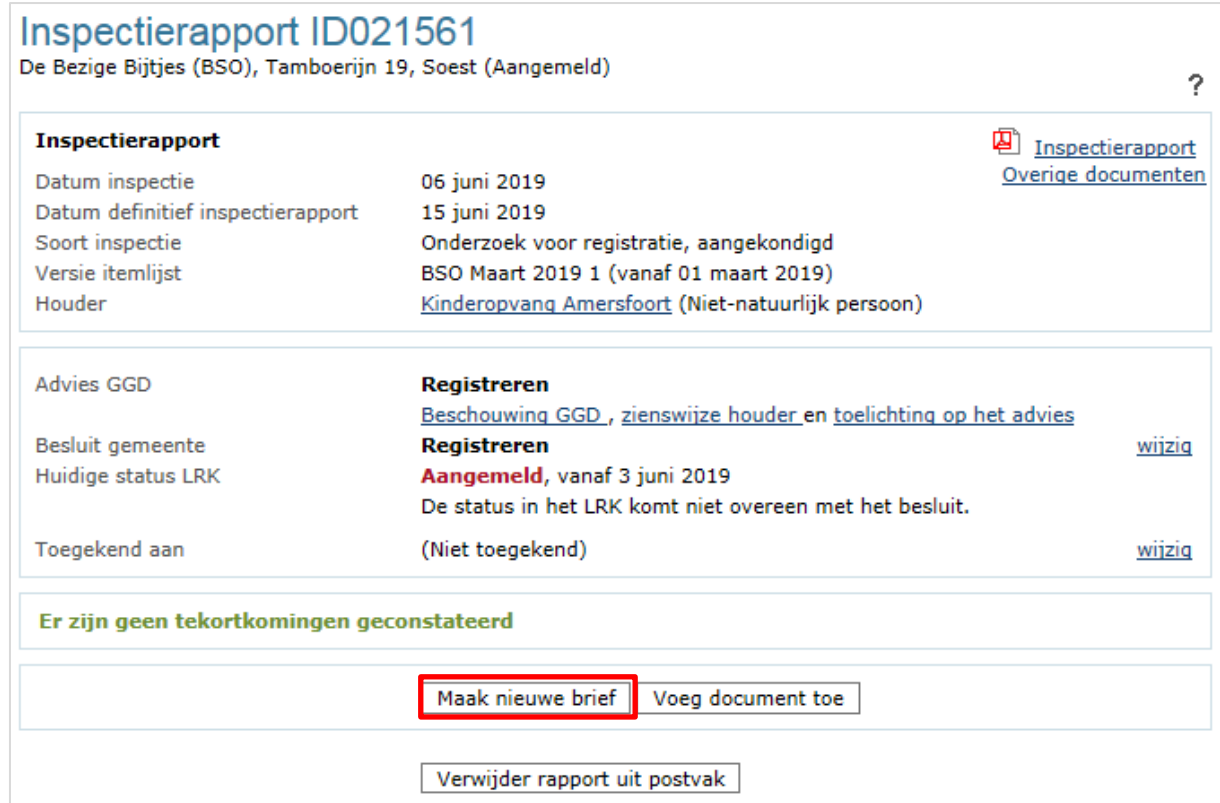

De standaardbrief staat nu in 'Overzicht documenten'.

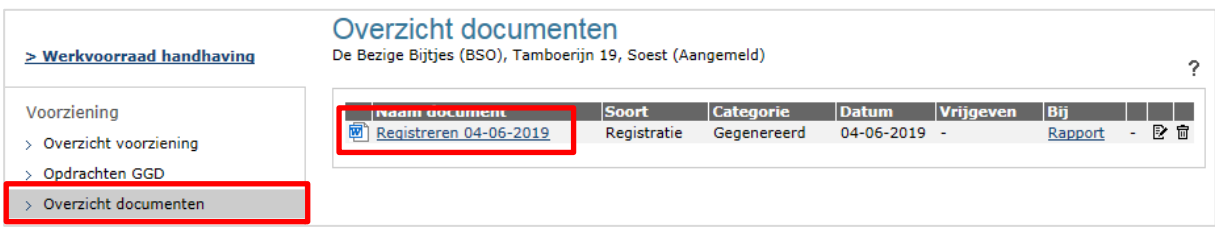

• Klik op de naam van het document om hem te openen.

In deze beschikking is automatisch opgenomen:

- Adresgegevens van de houder
- Datum waarop de aanvraag is ingediend
- Datum waarop de inspectie heeft plaatsgevonden
- Datum van het inspectierapport
- Datum vanaf wanneer er toestemming tot exploitatie is (= registratiedatum LRK). Dit is alleen mogelijk als de status in het LRK is aangepast naar de status 'Geregistreerd'.
- Overzicht van gegevens van de nieuwe voorziening

In de beschikking moet de gewenste startdatum zoals is aangegeven op het aanvraagformulier en de daadwerkelijke ondertekening nog aangevuld worden. Deze velden zijn geel gearceerd.

- Verwerk de aanvullingen/aanpassingen in de Word-versie van het gegenereerde document en kopieer de tekst in uw eigen gemeenteformat.
- Maak er eventueel een pdf-bestand van
- Sla deze aangepaste brief (tijdelijk) op uw lokale schijf op.

#### **Betreft het een Inspectierapport voor ouderparticipatiecrèche?**

Tijdens de aanloopperiode van een ouderparticipatiecrèche (OPC) moet het registratienummer niet gecommuniceerd worden naar de houder en de vraagouders. Vraagouders kunnen immers tijdens de aanloopperiode geen aanspraak maken op kinderopvangtoeslag. In het inspectierapport en ook in het publieksportaal is het registratienummer tijdens de aanloopperiode niet zichtbaar. Bij het aanmaken van een brief in GIR Handhaven staat – in plaats van het registratienummer - vanaf wanneer het registratienummer wel kenbaar wordt gemaakt.

### <span id="page-5-0"></span>**4.2 Voeg de brief toe**

Nadat de standaardbrief is aangepast tot een definitieve versie, of nadat u zelf een brief heeft geschreven, voegt u toe aan het inspectierapport.

Inspectierapport ID021561<br>De Bezige Bijtjes (BSO), Tamboerijn 19, Soest (Aangemeld)

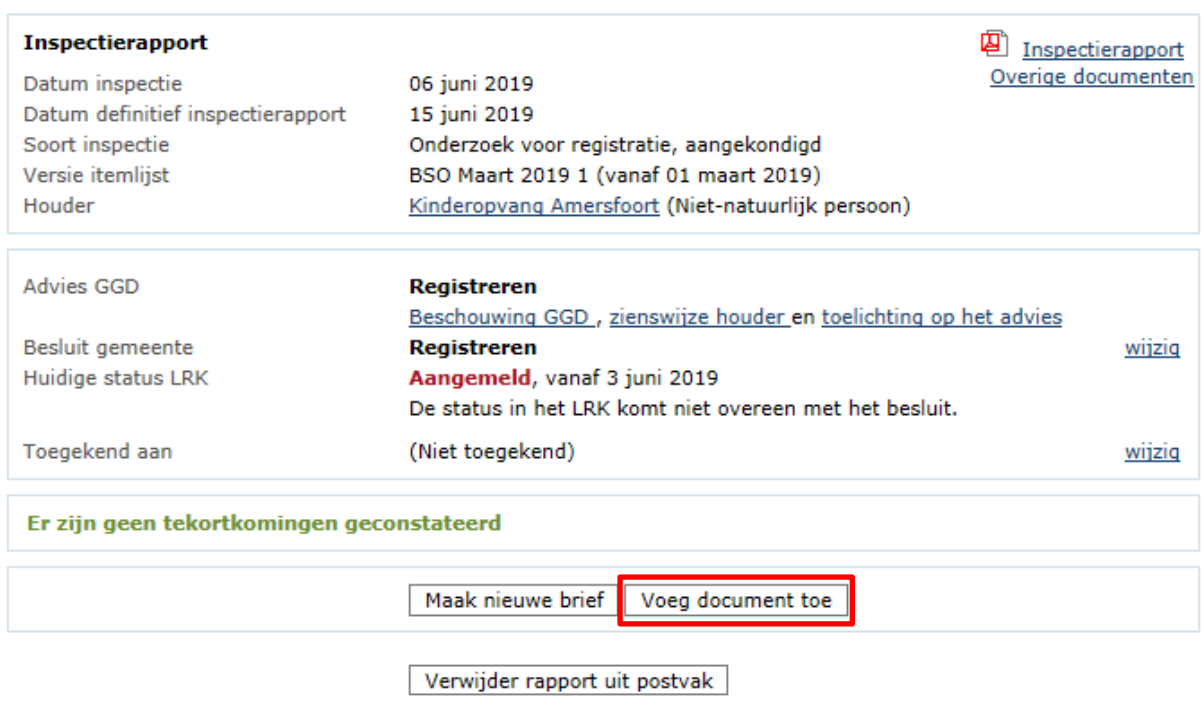

• Klik op 'Voeg document toe'

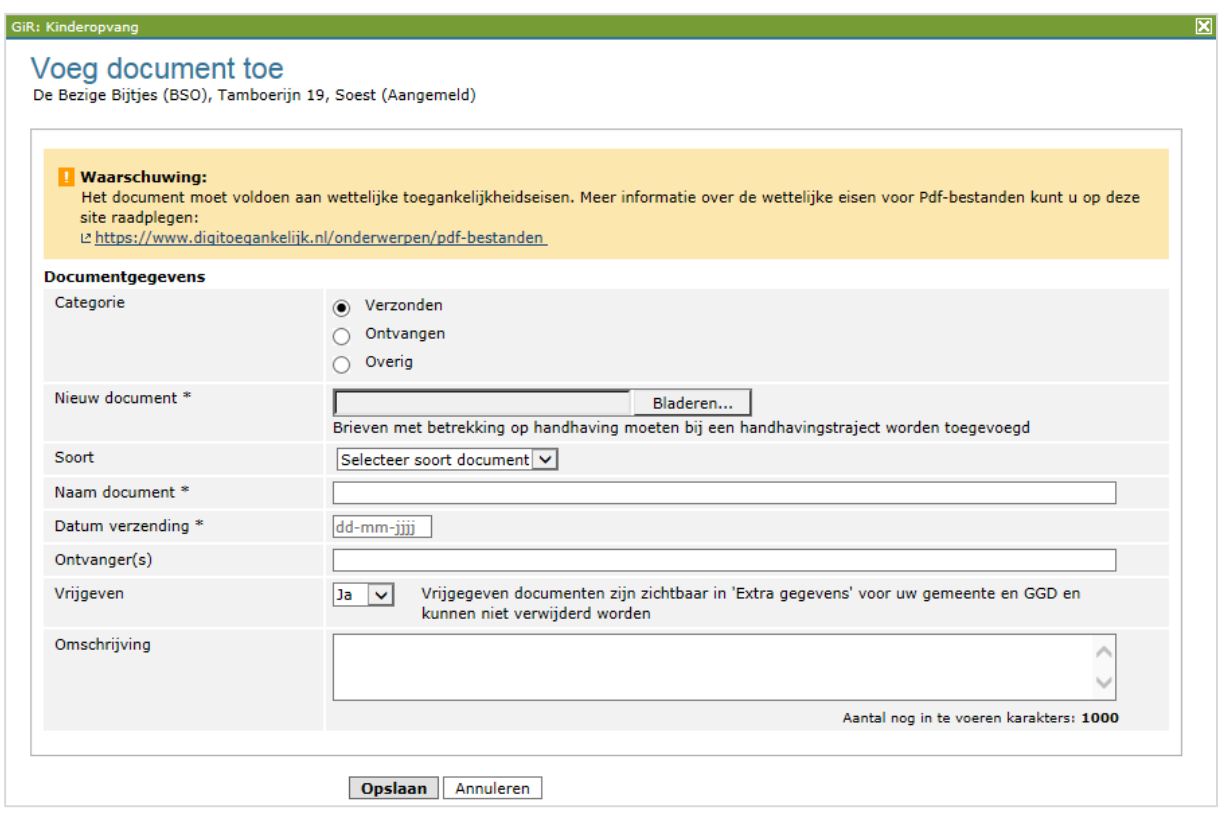

 $\overline{?}$ 

- Hier vult u in:
	- Categorie: Verzonden
	- Nieuw document: met 'Bladeren' kunt u de betreffende brief zoeken
	- Soort document: bijv. registratie, afwijzing, overig (niet verplicht)
	- Naam document: hier wordt de naam van het toegevoegde document vermeld
	- Datum verzending
	- Ontvangers (niet verplicht)
	- Vrijgeven: Geeft u het document vrij? Dan is de brief zichtbaar voor de GGD en voor de handhaver bij 'Extra gegevens' onder het tabblad 'Inspectiegegevens'
	- Omschrijving (niet verplicht)
- Klik op 'Opslaan'

De toegevoegde brief vindt u terug bij 'Overzicht documenten' in GIR Handhaven en u kunt het terugvinden bij 'Extra gegevens', onder het tabblad 'Inspectiegegevens'.

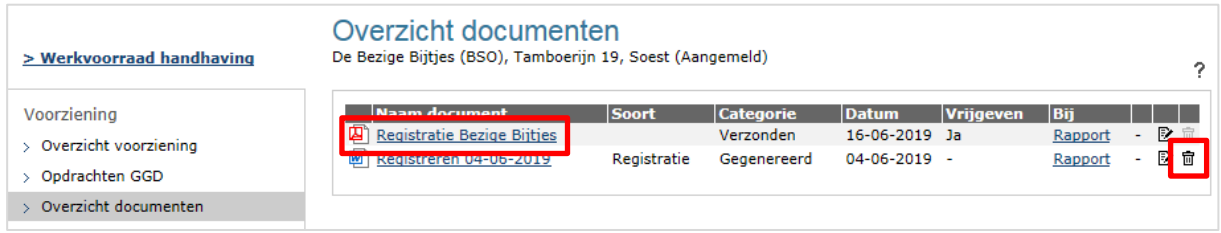

• De gegenereerde standaardbrief verwijdert u met het prullenbakje.

## <span id="page-7-0"></span>**5 Verwijderen inspectierapport uit het postvak 'Nieuwe locaties'**

De beslissing is in GIR Handhaven vastgelegd en status van de voorziening is in LRK gewijzigd naar 'Geregistreerd' of 'Afgewezen'. Ook heeft u de brief toegevoegd en vrijgegeven. Daarmee is de inspectierapport voor deze nieuwe aanvraag afgehandeld. U kunt het inspectierapport verwijderen uit het postvak 'Nieuwe locaties'.

• Open het inspectierapport opnieuw. Dat kan via 'Werkvoorraad handhaving' en het postvak 'Nieuwe locaties' of via de linker menubalk 'Inspectierapporten'.

Inspectierapport ID021561

De Bezige Bijtjes (BSO), Tamboerijn 19, Soest (Aangemeld)

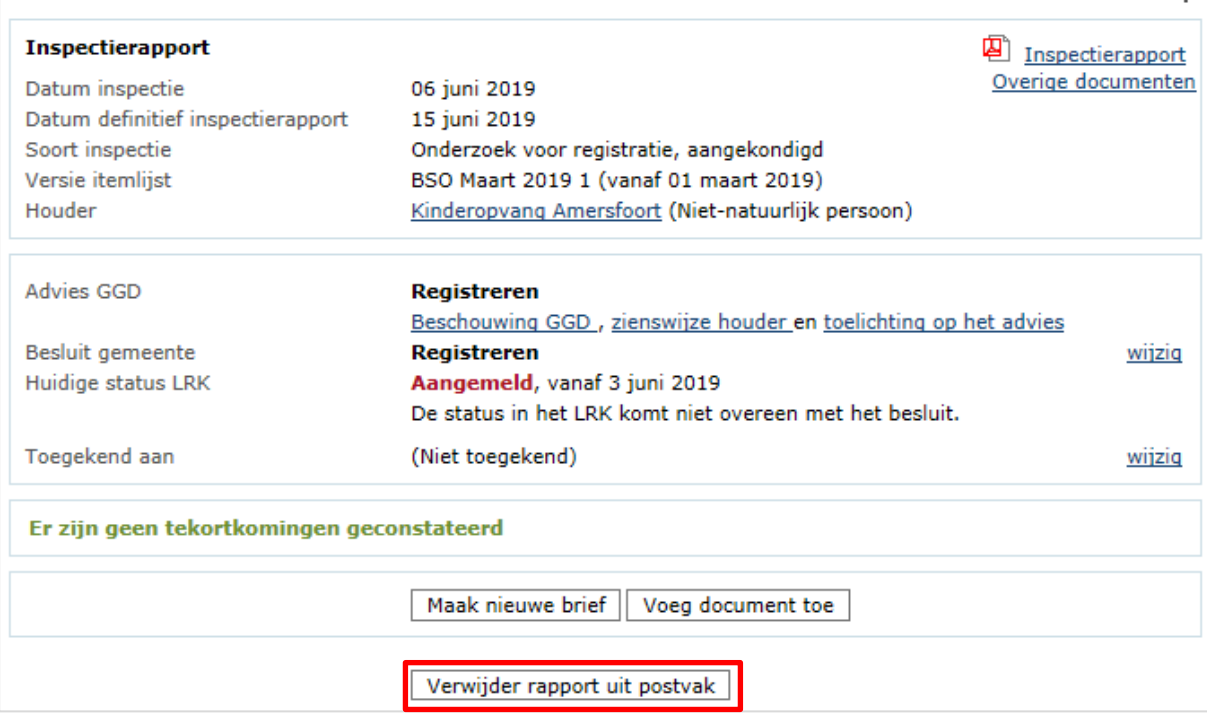

• Verwijder het rapport uit het postvak 'Nieuwe locaties'.

Het inspectierapport en het toegevoegde document is te allen tijde weer in te zien wanneer u de voorziening opzoekt in het tabblad Extra gegevens, onder het tabblad 'Inspectiegegevens'.

Meer informatie over het tabblad Extra gegevens, leest u in de *Gebruikershandleiding Extra gegevens*.

Vanaf de ingangsdatum van de status 'Geregistreerd' mag de voorziening kinderopvang aanbieden. Omdat de GGD een aantal zaken pas kan beoordelen bij exploitatie, wordt er na drie maanden een 'onderzoek na registratie' uitgevoerd. Voorzieningen voor gastouderopvang krijgen geen onderzoek na registratie.

Ž,